#### **KEY POINTS**

- SESSIONS always involve the camera!
   Any other meeting is an APPOINTMENT (linked or unlinked).
- SESSION-BASED INVOICES are always created from the session record and the invoice type may be Session Fee, Initial Order, or Re-Order.
- CLIENT-BASED INVOICES are always created from the client record when there is no session. The invoice type will be Generic.
- CREDIT MEMOS and ESTIMATES may be created from either client- or sessionbased invoices.

### **DESKTOP SHORTCUTS**

**F1** = *Help* 

**F2** = Home

F3 = Workflow\*

F4 = Calendar

F5 = Clients

F6 = Sessions

**F7** = Invoices

**F8** = Phone Calls

**F9** = Messages

**F11** = *Tasks* 

F12 = Production

Ctrl+D = New Task

Ctrl+E = New Email

Ctrl+I = New Quick Sale

Ctrl+L = Client Search

Ctrl+M = New SMS Text Message

Ctrl+N = New Client

Ctrl+P = New Appointment/Session

Ctrl+S = Session Search

Ctrl+T = Time stamp, Time clock

Ctrl+U = Change User

Ctrl+W = Save & Close

**ALT** = Displays shortcuts in record

\* While adding a client, **F3** is used to prevent auto-capitalization.

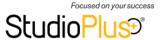

# QUICK REFERENCE

Last revised: 04.18.15

### HOW DO I...

ENTER A NEW CLIENT? From anywhere in the software, click File > New > Client (or Ctrl+N). Or, from most hubs, just click Client on the New group of the ribbon. You can also enter a new client on-the-fly as you create a new appointment or session, as well as when you change the "Bill-To" person on an invoice. Client records can also be imported using the Import Clients utility.

FIND AN EXISTING CLIENT? Open the Clients hub and enter your selection criteria in the Search group of the ribbon. Or, from anywhere in the software, click File > Client Search (or Ctrl+L).

ENTER A NEW SESSION OR APPOINTMENT? Double-click on the desired date and time on the calendar to launch the Scheduling Wizard. Or, from anywhere in the software, click File > New > Appointment/Session (or Ctrl+P). From inside a client record, click either Appointment or Session on the New group of the ribbon.

FIND AN EXISTING SESSION? Locate the session on the calendar or open the Sessions hub and enter your search criteria in the Search group of the ribbon. Or, from anywhere in the software, click File > Session Search (or Ctrl+S). Another option is to find and open a client or invoice, and then select the Sessions tab.

CREATE A NEW INVOICE? Find the session that the invoice is related to by using the options described above and then double-click to open the session. Click Session Invoice on the New group of the ribbon. You can also create a new invoice by beginning a new sales presentation from an open client, an open session, or from the Workflow hub. If a purchase is not related to a session, as in the case of an a la carte frame purchase, you can create an invoice directly from the client record.

FIND AN EXISTING INVOICE? If you know the invoice number, open the Invoices hub and enter the invoice number in the **Search** field at the top of the screen. Or, find and open the client or session and click on the **Invoices** tab.

**ENTER A PAYMENT?** Use the options above to find the invoice for which the payment is being received. Open the invoice and click **Payment or Refund** on the **New** group of the ribbon.

**APPLY CLIENT DEPOSIT TO AN INVOICE?** When you click **Payment or Refund**, Spectra will automatically offer to apply any outstanding client deposits.

TRANSFER A CREDIT BALANCE? Open the invoice with the credit balance. Open the File menu in the upper left corner of the invoice and select Transfer Credit Balance. You'll be prompted to select which invoice to apply the credit balance to.

### **BASIC STEPS**

# With or Without Digital Presentation Follow Steps 1-3

**#1 ADD CLIENT** - From any hub, click **File** > **New Client**, or click **Client** on **New** group of the ribbon, or use Ctrl+N. You may choose to skip this step and add the client later as you create the session or appointment with the **Scheduling Wizard!** 

**#2 BOOK SESSION** - Open the calendar for the photographer you are scheduling. Double-click the date and time to launch the **Scheduling Wizard** to create your session, session fee invoice, and additional future appointment(s). Or, you may open a client record and click **New Session** on the ribbon to create a new session (with or without the wizard).

**#3 CREATE INVOICE** - Create a session fee invoice in the **Scheduling Wizard** as you create the session. You may also create the session fee invoice from the session record. Open the session by double-clicking on it from the **Sessions** hub, from the **Sessions** tab of the client record, or from the calendar. From the open session, click **Session Invoice** on the **New** group of the ribbon to create your new session fee, initial order, or print order invoice.

# WITH Digital Presentation Continue with Steps 4-6

**#4 CHECK IN** - When the client arrives for their session, double-click the session on the calendar to open it. First verify the client, session, and invoice information. Then advance the session status to "Capture Images Pending."

**#5 CAPTURE IMAGES** - Go to the **Workflow** hub and select the **Capture Images** stage from the drop-down list. Click once to select the session from the list and then click **Import Images** on the ribbon. When prompted, advance the status to "Sales Presentation Pending." (Using the **Workflow** hub to import images is advised, but not required. You can also import images directly into an open session using the **Action** tab on the ribbon.)

**#6 DIGITAL PRESENTATION** - Open the **Present Images** workflow stage and select the session from the list. Prepare the images for your client. Then click **Start Presentation** to begin the sales presentation. The **Order Info** button is also on the drop-down toolbar that appears at the top of the screen. (Using the **Workflow** hub to give a sales presentation is advised, but not required. You can also begin a sales presentation from an open session record.)